# Microsoft IT

Dynamics CRM Forms Deployment Document

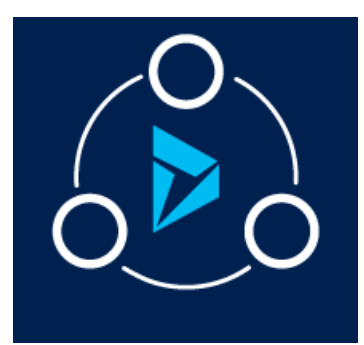

## MICROSOFT LABS JULY 26, 2019

## Dynamics 365 Modern Immigration Management System

The solution provides end-to-end scenario to manage and track immigration cases for their employees.

## **Contents**

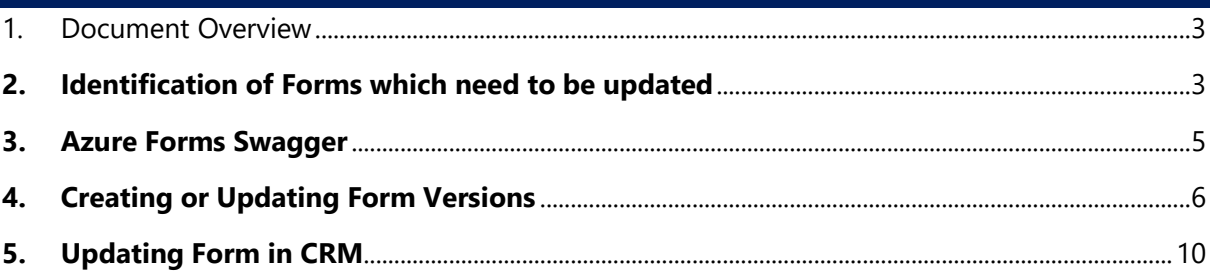

## <span id="page-2-0"></span>1. Document Overview

This document describes the process of configuration of USCIS forms in IMS application and updating them with latest versions. Whenever IMS application update is available in appsource, **MicrosoftLabs.IMSFormssolutions** solution needs to be checked, if there are any updates in this solution, the below process needs to be followed for the forms included in the solution. The below process needs to be performs after the complete installation and setup of IMS Application.

## <span id="page-2-1"></span>2. Identification of Forms which need to be updated

- 1. Open the **MicrosoftLabs.IMSFormssolutions** solution which will be installed through the appsource link of IMS application. Click on entities tab as shown in below screenshot.
- 2. Note down the entities that are present there (For e.g. I-129 is present in the solution, I-129 form must be updated).
	- a. Those are the forms that need to be updated by following the below steps. Follow the below steps to update the master forms

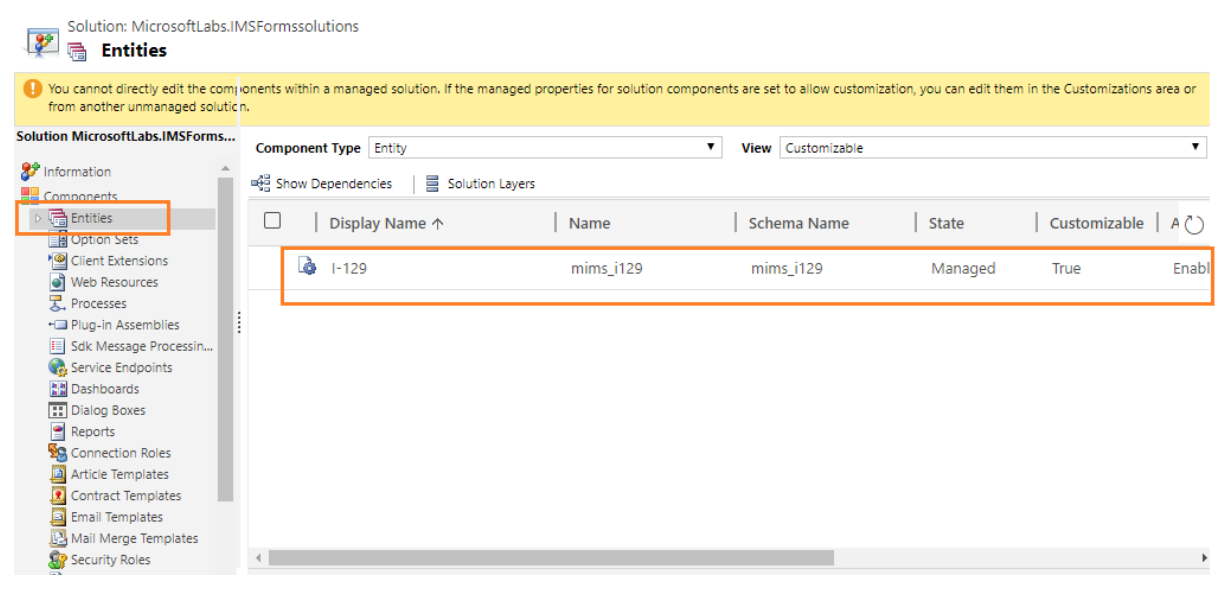

3. Go through the below link

[https://github.com/microsoftappsource/IMS](https://na01.safelinks.protection.outlook.com/?url=https%3A%2F%2Fgithub.com%2Fmicrosoftappsource%2FIMS&data=02%7C01%7C%7C228c12936bb24daa5eda08d623cd4901%7C72f988bf86f141af91ab2d7cd011db47%7C1%7C0%7C636735761930733908&sdata=gbH5rCw5S%2BB3InjU2rFGOthxh3uzVjKz7o014DxsOxk%3D&reserved=0)

4. Download the components as shown below

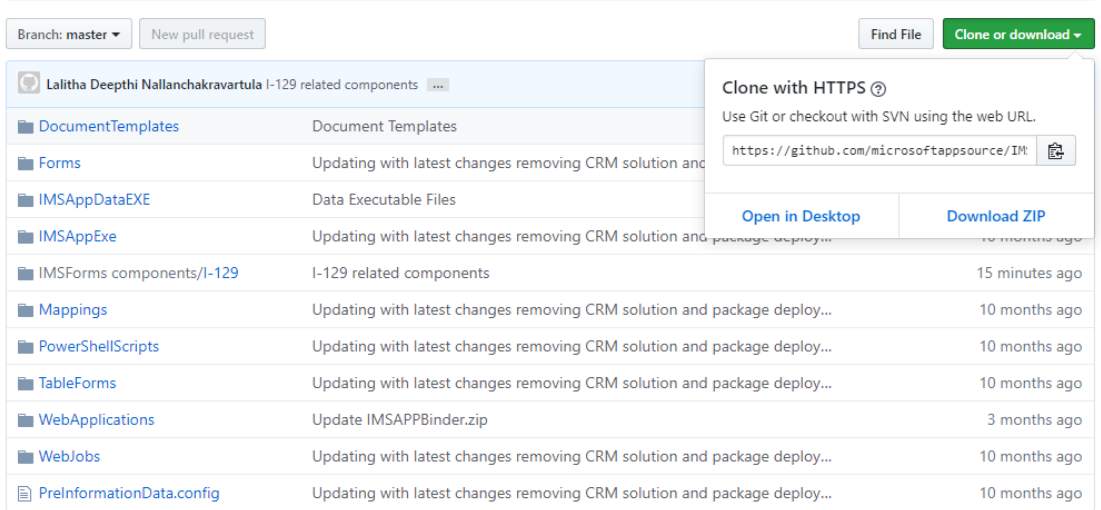

- 5. Unblock the zip file which you downloaded from github as shown below.
- 6. Navigate to Zip File -> Properties

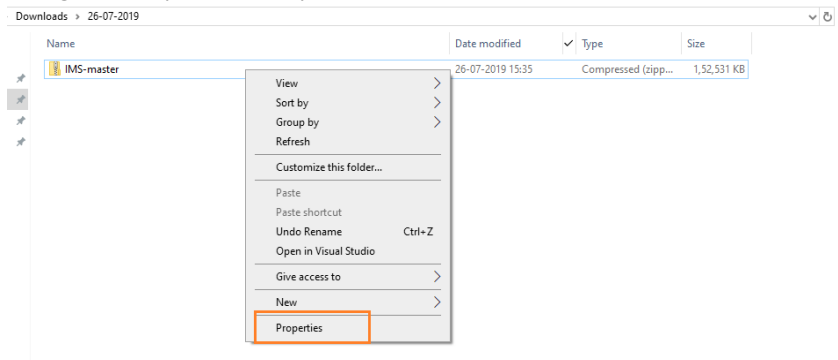

7. Click on Properties and check the unblock checkbox and click on "Ok" as shown below.

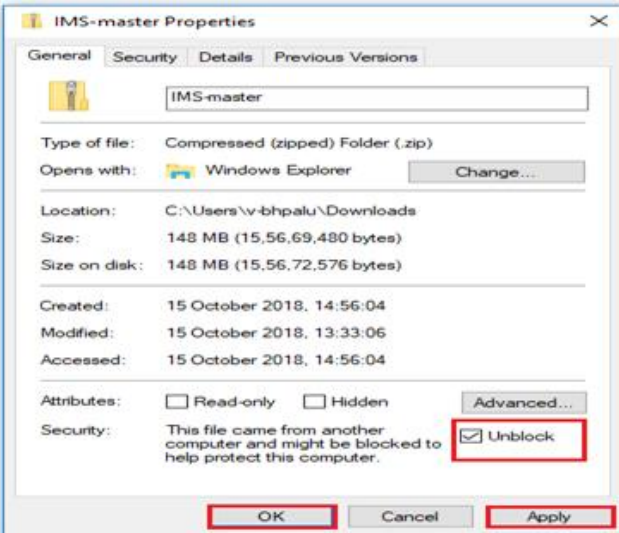

8. Extract the folder which contains all the IMS App Components. Open the **IMSForms components** folder**.** It contains the latest PDF files and mappings files of the forms that need to be updated.

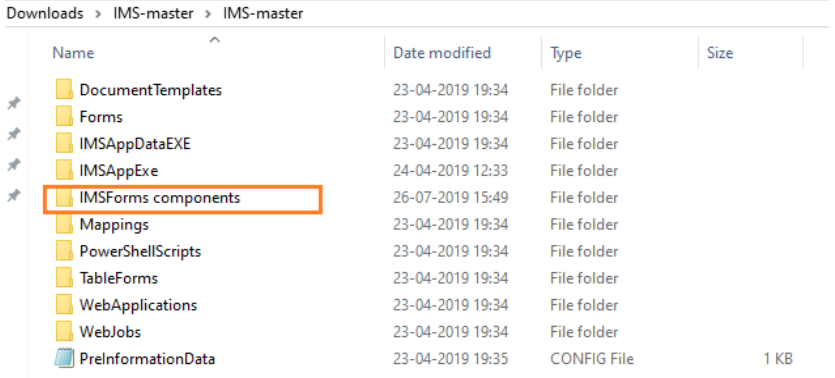

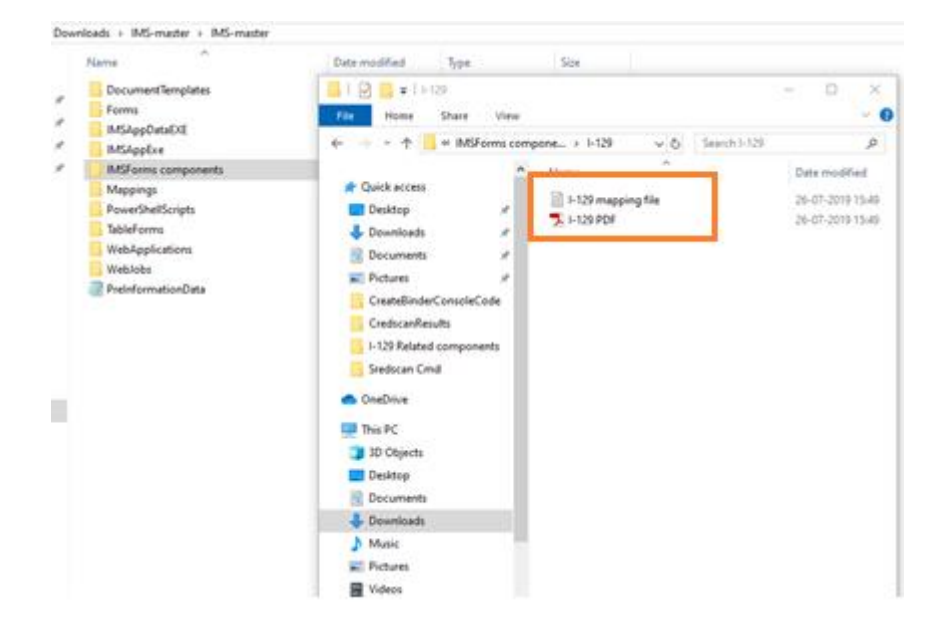

### <span id="page-4-0"></span>3. Azure Forms Swagger

Please follow below steps while updating or registering new form components in azure:

1) Navigate to Azure. Open the Resource "Imsappforms" followed by your organization unique ID. On overview select the URL as shown in below screenshot.

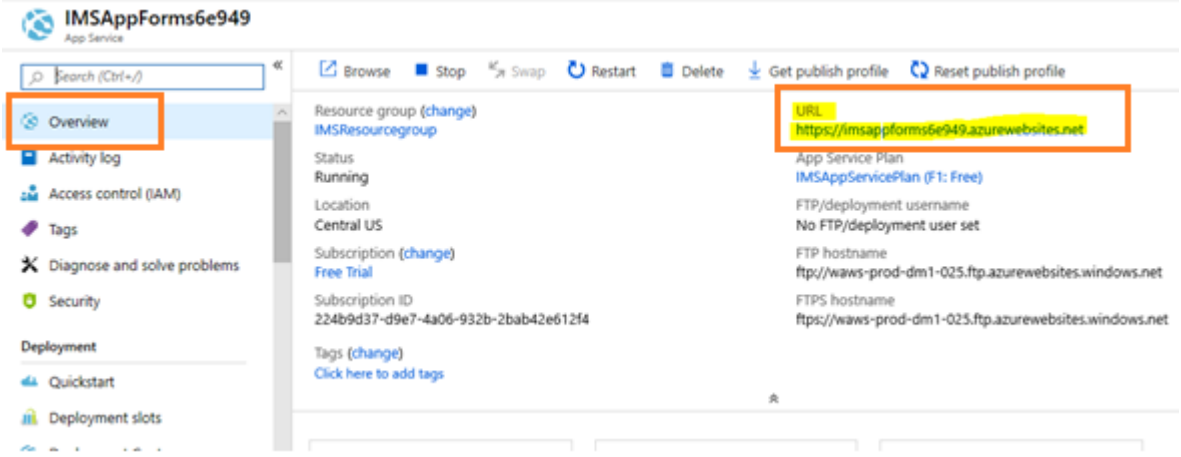

2) Add the following to that URL "/swagger/ui/index" and open that URL.

For e.g.

<https://imsappforms6e949.azurewebsites.net/swagger/ui/index>

3) It will open up a page like this. In this we can retrieve or create the forms, formversions data by using the GET and POST methods.

#### **FormsManagement**

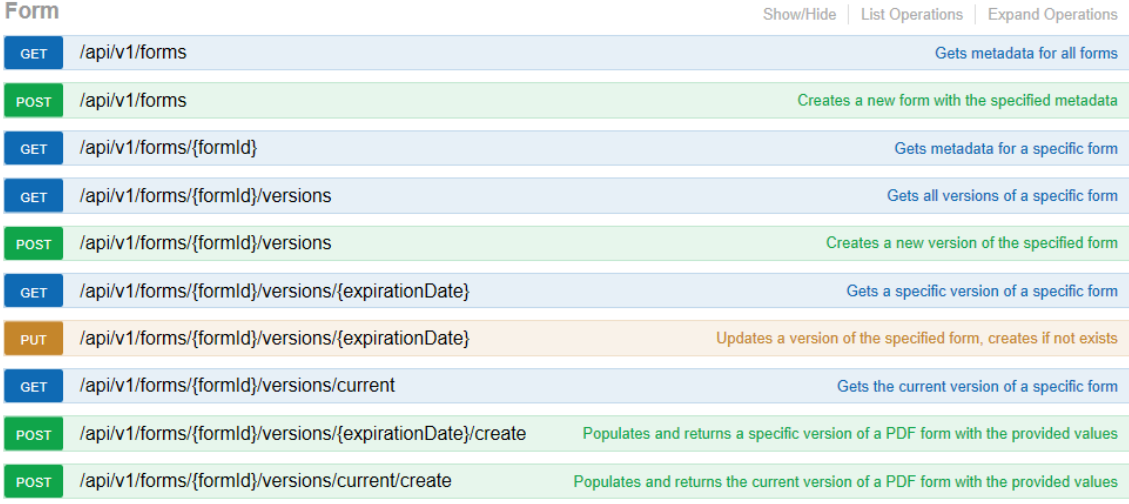

### <span id="page-5-0"></span>4. Creating or Updating Form Versions

1) Click on **GET** /api/v1/forms. In the response body you can find all the forms with Id's and names.

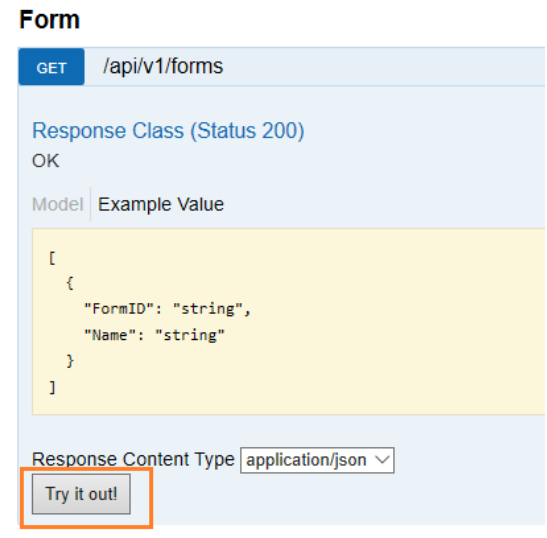

2) Check if the form you are trying to update in azure is already there in the response body. If the form is already present, skip steps 3,4.

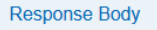

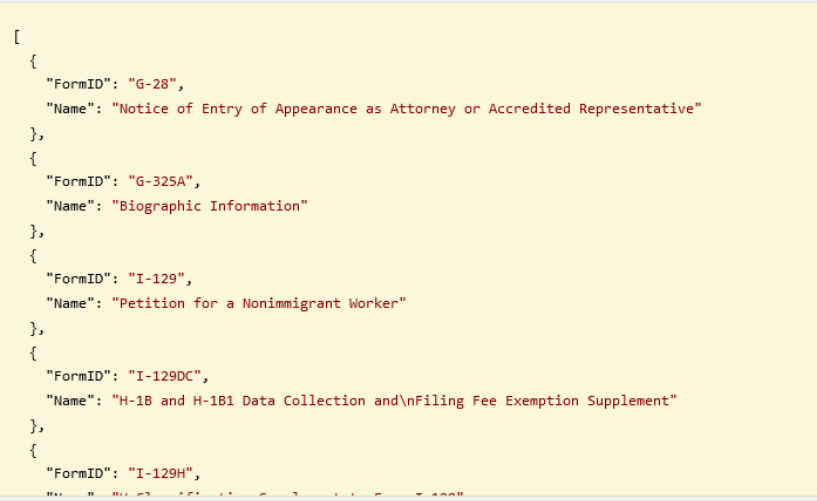

3) If the form is not present, click on **POST** /api/v1/forms Enter the details you want to update in below format and click on try it out. It creates a new form with the given form.

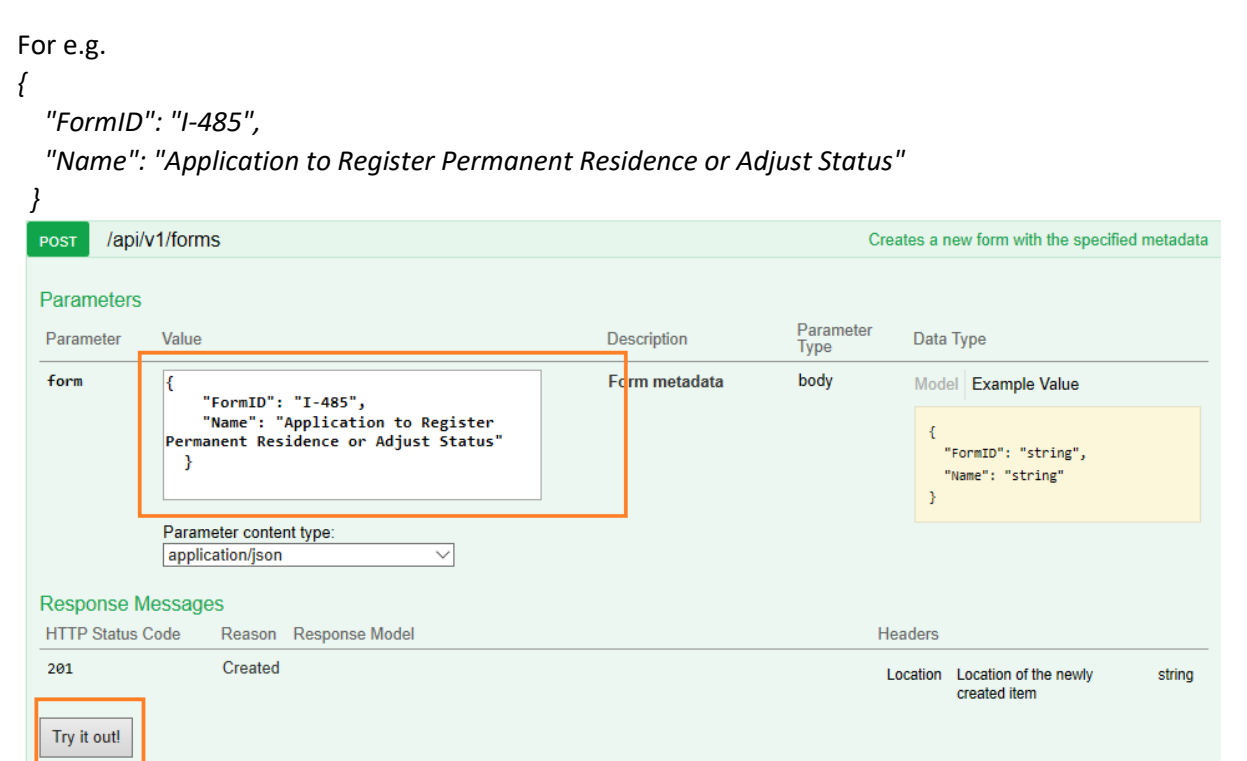

 $\overline{\phantom{a}}$ 

- 4) After trying it, repeat the step 1 and check if the form you are trying to update is present in the response body. If it is present, continue with the next step, else retry step 3.
- 5) Click on GET /api/v1/forms/{formId}/versions and give the formID (for e.g. I-129) and click on Try it out as shown in below screenshot. This is done to check the existing versions of the form.

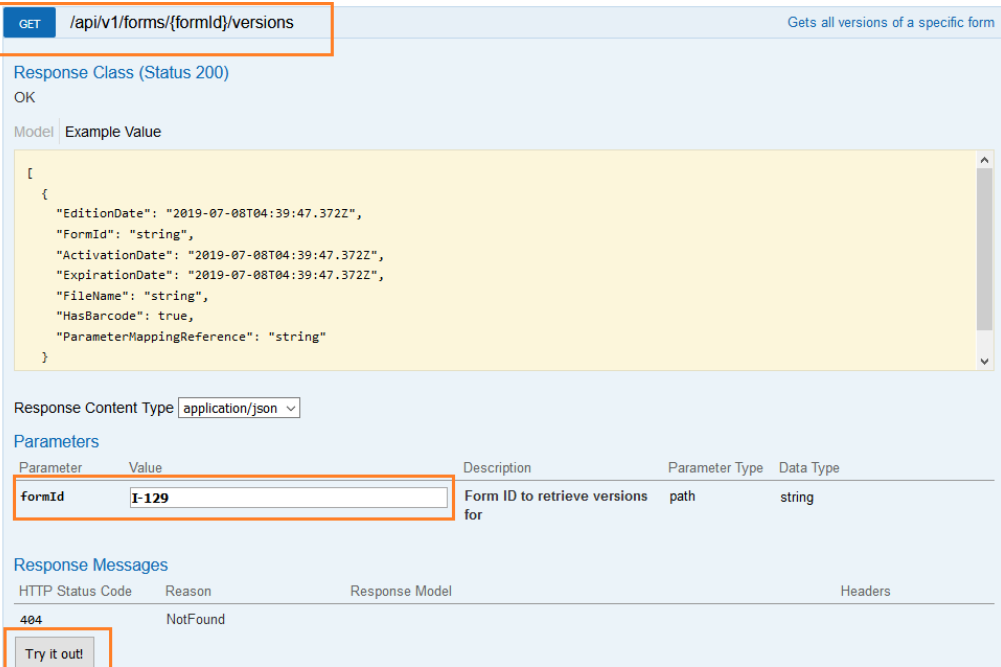

6) If the response body has "No content" as shown in below screenshot, there are no versions of the form.

Response Body no content

If the versions of the form are present, then the response contains those details as shown below:

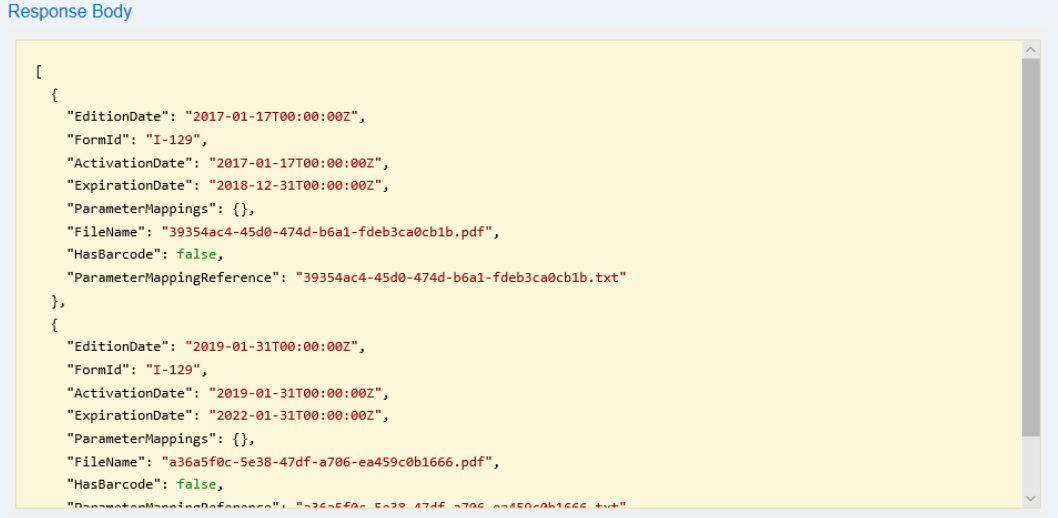

7) To create or update the form version, click on POST [/api/v1/forms/{formId}/versions](https://imsappforms6e949.azurewebsites.net/swagger/ui/index#!/Form/NewFormVersion). For creating a new version, we need to fill, formId, content, metadata and mappings.

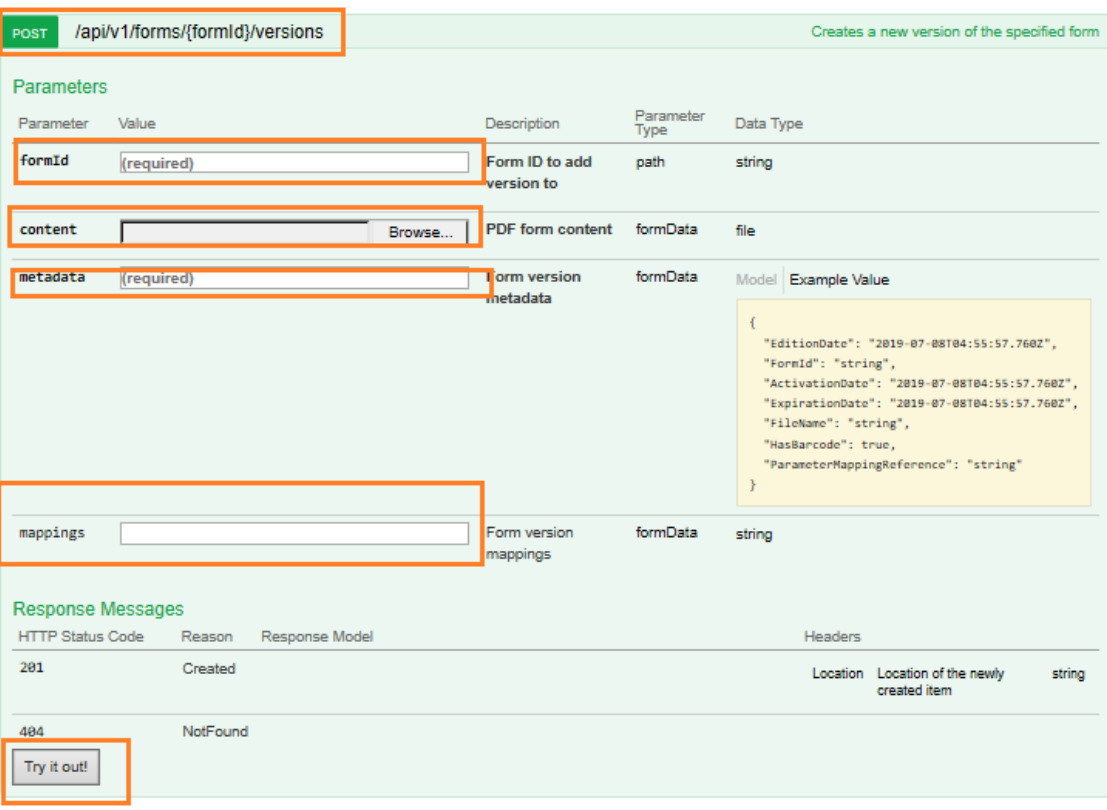

- **a. formId**: Id of the form e.g. I-129
- **b. content**: Upload the latest PDF file of the I-129.
- **c. metadata**: Update the details in the Metadata sample with the latest EditionDate, ActivationDate, ExpirationDate and HasBarcode fields related to the form.

#### **Metadata Sample**:

*{ "EditionDate": "2019-01-31T00:00:00Z", "ActivationDate": "2019-01- 31T00:00:00Z", "ExpirationDate": "2022-01-31T00:00:00Z", "HasBarcode": false }*

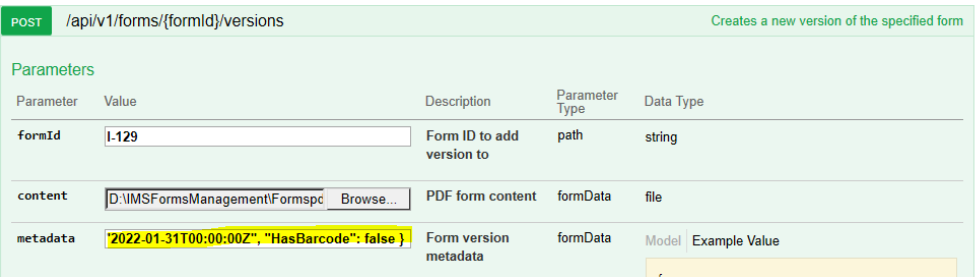

**d. mappings**: Copy the contents of Mappings file and paste it in the mappings field in swagger as shown in below screenshots.

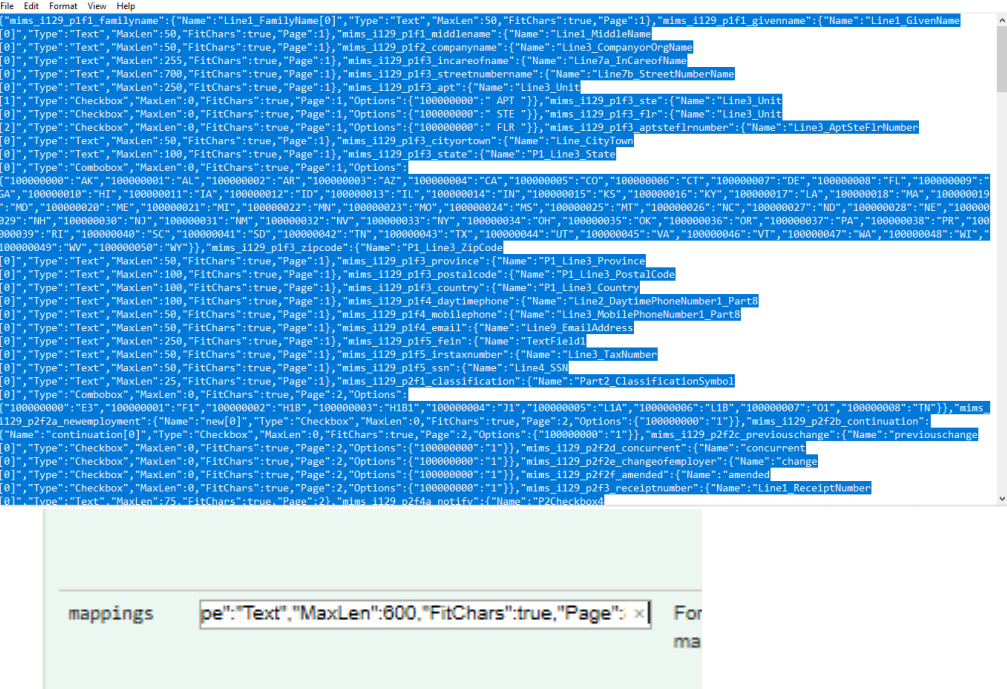

Click on **Try it Out** and check if the response code is 201. Then, the form is updated successfully in azure.

**Note**: The latest PDF and mappings files are attached in the given zip folder.

### <span id="page-9-0"></span>5. Updating Form in CRM

1) To update the form in CRM, a new master form needs to be created.

□ SAVE □ SAVE & CLOSE + NEW □ PFLOW ▼ □ FORM EDITOR

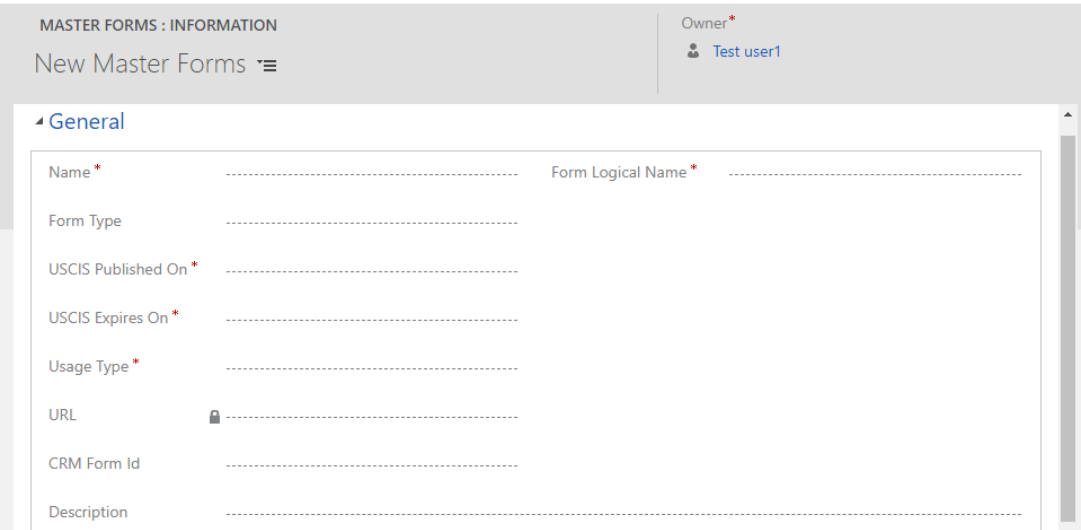

**Fill the following details as given below:**

- **a. Name**: Select the name of the form from the option set.
- **b. Form Type**: Select "**Master Form"** from the option set.
- **c. USCIS Published On**: Fill it with EditionDate of the updated form.
- **d. USCIS Expires On**: Fill it with ExpirationDate of the updated form.

**e. Usage Type**: Select "**Mostly"** from the option set.

To fill the below two fields, open the entity related to that Form in CRM,

**f. Form Logical Name**: Fill this field with the logical name of the form entity. (e.g. mims\_i129) for e.g. I-129

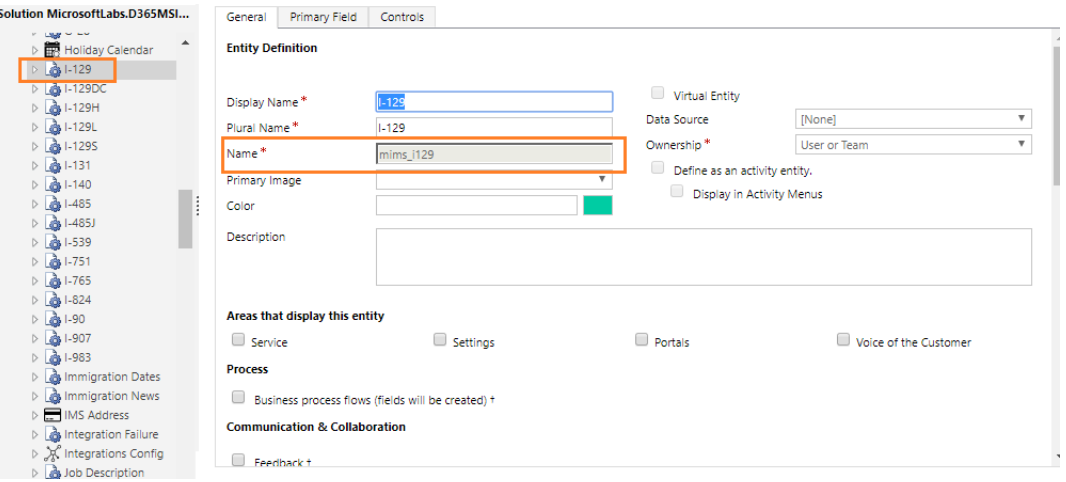

#### **g. CRM FORM Id**:

**1)** Open the forms tab of that entity as shown below and open the latest updated CRM Form.

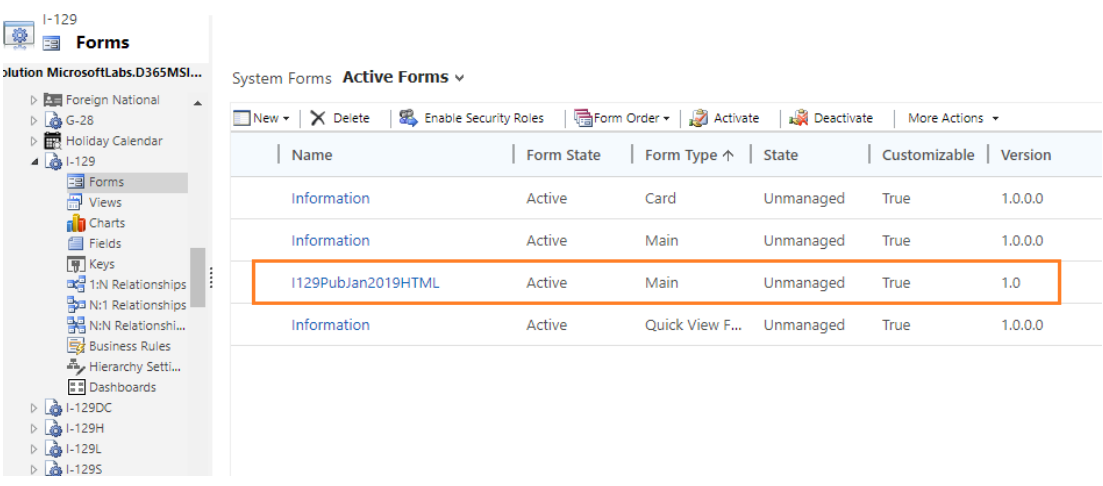

**2)** Copy the URL of the form and get the GUID of the form from the URL as shown below.

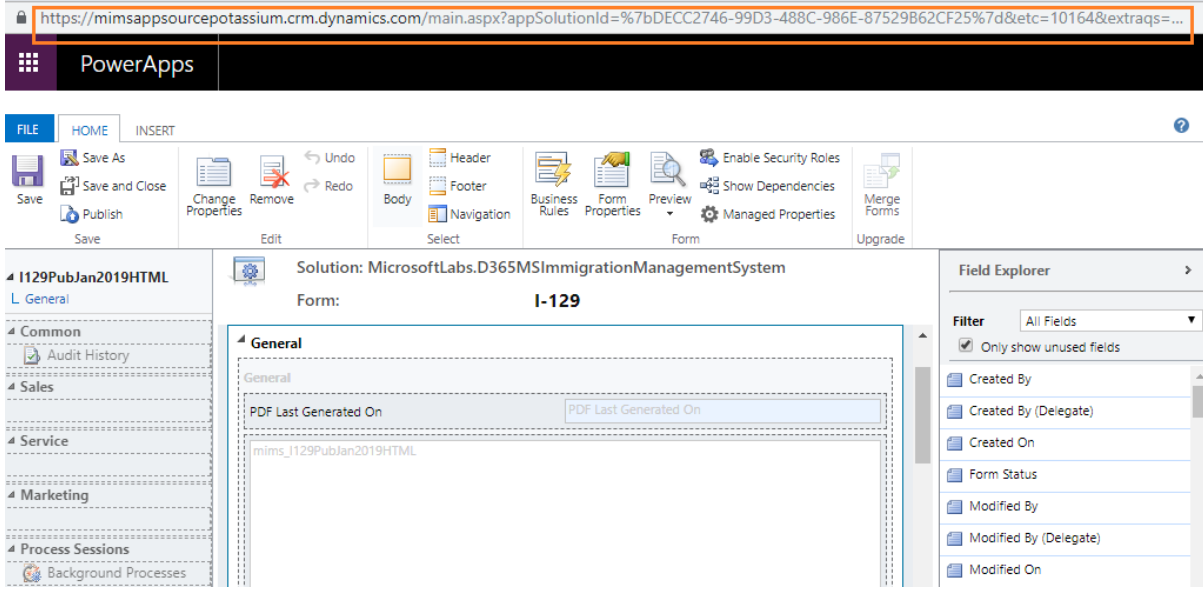

In the URL select the formId parameter as shown below:

[https://mimsappsourcepotassium.crm.dynamics.com/main.aspx?appSolutionId=%7bDECC2](https://mimsappsourcepotassium.crm.dynamics.com/main.aspx?appSolutionId=%7bDECC2746-99D3-488C-986E-87529B62CF25%7d&etc=10164&extraqs=formtype%3dmain%26formId%3d8AA3EADB-B904-4A26-A1E5-A3CE159C0C8A%26action%3d-1&pagetype=formeditor#467607898) [746-99D3-488C-986E-](https://mimsappsourcepotassium.crm.dynamics.com/main.aspx?appSolutionId=%7bDECC2746-99D3-488C-986E-87529B62CF25%7d&etc=10164&extraqs=formtype%3dmain%26formId%3d8AA3EADB-B904-4A26-A1E5-A3CE159C0C8A%26action%3d-1&pagetype=formeditor#467607898)

[87529B62CF25%7d&etc=10164&extraqs=formtype%3dmain%26formId%3d8AA3EADB-](https://mimsappsourcepotassium.crm.dynamics.com/main.aspx?appSolutionId=%7bDECC2746-99D3-488C-986E-87529B62CF25%7d&etc=10164&extraqs=formtype%3dmain%26formId%3d8AA3EADB-B904-4A26-A1E5-A3CE159C0C8A%26action%3d-1&pagetype=formeditor#467607898)[B904-4A26-A1E5-A3CE159C0C8A%26action%3d-1&pagetype=formeditor#467607898](https://mimsappsourcepotassium.crm.dynamics.com/main.aspx?appSolutionId=%7bDECC2746-99D3-488C-986E-87529B62CF25%7d&etc=10164&extraqs=formtype%3dmain%26formId%3d8AA3EADB-B904-4A26-A1E5-A3CE159C0C8A%26action%3d-1&pagetype=formeditor#467607898)

formId%3d8AA3EADB-B904-4A26-A1E5-A3CE159C0C8A% Consider the highlighted portion as shown above. GUID: 8AA3EADB-B904-4A26-A1E5-A3CE159C0C8A

#### So, the final master form looks like this:

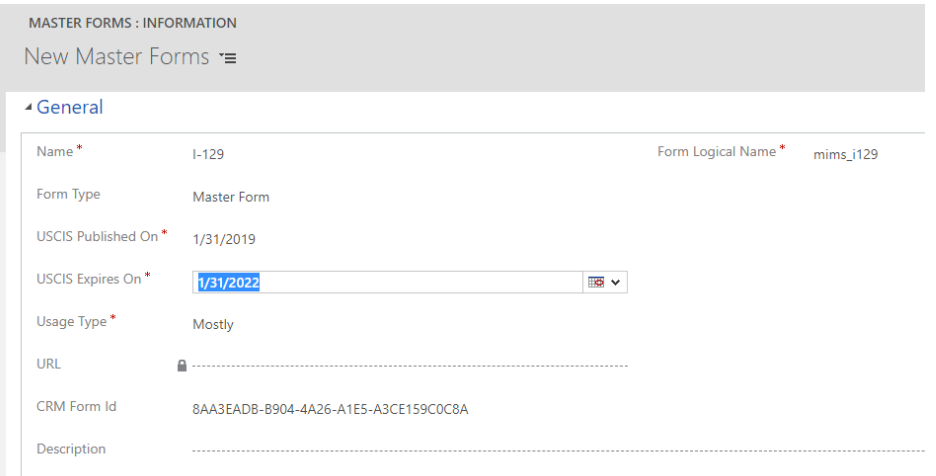

Save the new master form (**Do not save and close**). A URL will be generated in the URL field. Once the URL is generated, save and close the form. The old master form changes to Inactive status.

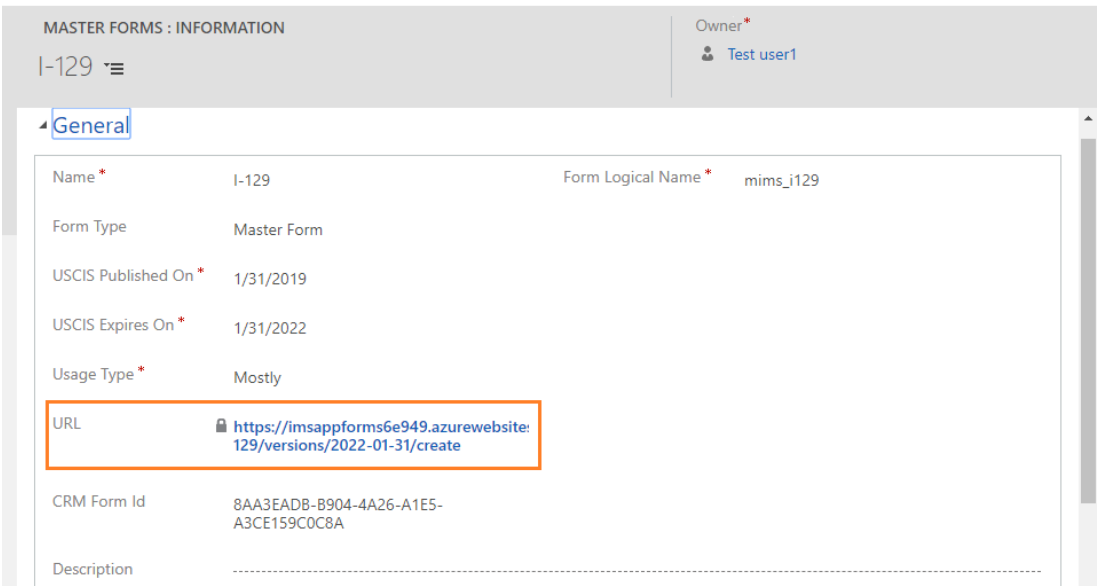

Add this new master form to any master case configuration or a case directly and generate the form.

□ SAVE ╋NEW ि DEACTIVATE 面 DELETE - ŜASSIGN - ♡ SHARE < > EMAIL A LINK - ⊗ RUN WORKFLOW - E START DIALOG - \* \*  $\hat{\mathsf{T}}$